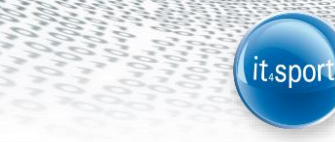

# **it4sport GmbH**

# LEITFADEN FÜR

# "PHOENIX II"

VERSION 2.2

Version 2.2

Stand 06.02.2015

#### <span id="page-1-0"></span>**INHALTSVERZEICHNIS**  $\overline{\mathbf{1}}$

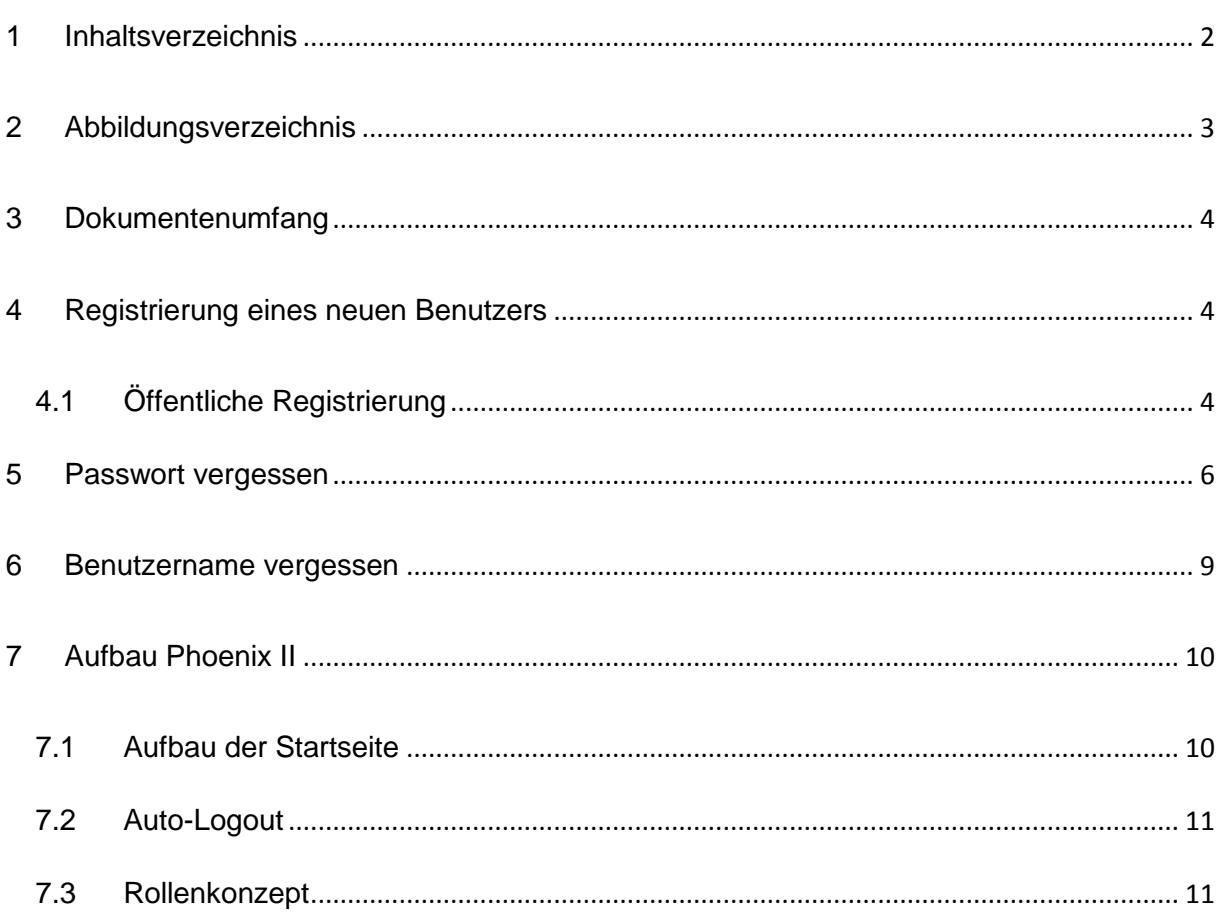

# <span id="page-2-0"></span>**2 ABBILDUNGSVERZEICHNIS**

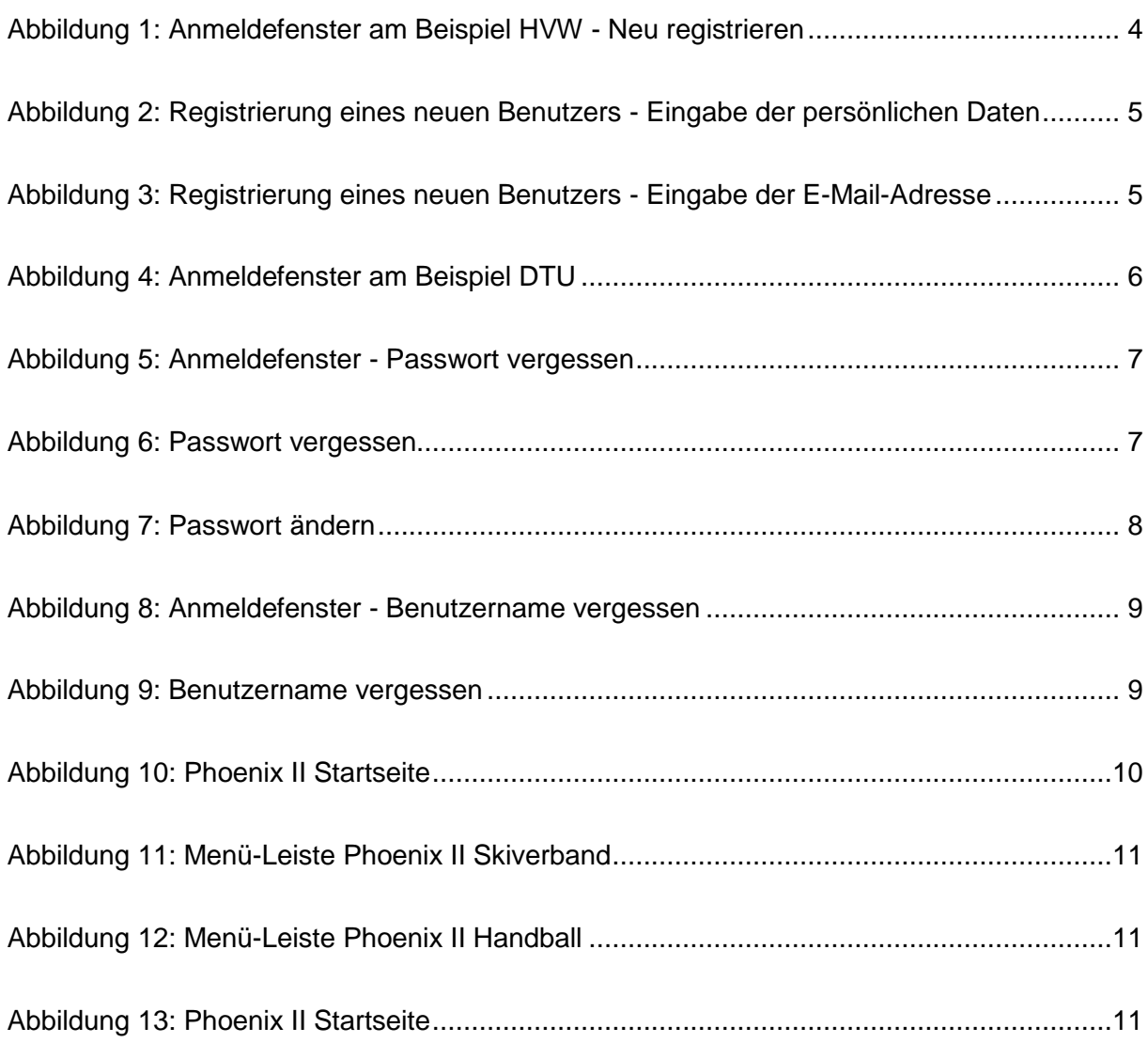

(it.sport)

## <span id="page-3-0"></span>**3 DOKUMENTENUMFANG**

Dieses Dokument soll Sie bei der Einarbeitung und Verwendung der Anwendung "Phoenix II" unterstützen. Im Folgenden werden die Arbeitsschritte beispielhaft erläutert.

# <span id="page-3-1"></span>**4 REGISTRIERUNG EINES NEUEN BENUTZERS**

## <span id="page-3-2"></span>**4.1 Öffentliche Registrierung**

Zur Registrierung eines neuen Benutzers über die öffentliche Registrierung wird zunächst die URL des Verbandes aufgerufen ("dtu.it4sport.de", "musterverband.it4sport.de").

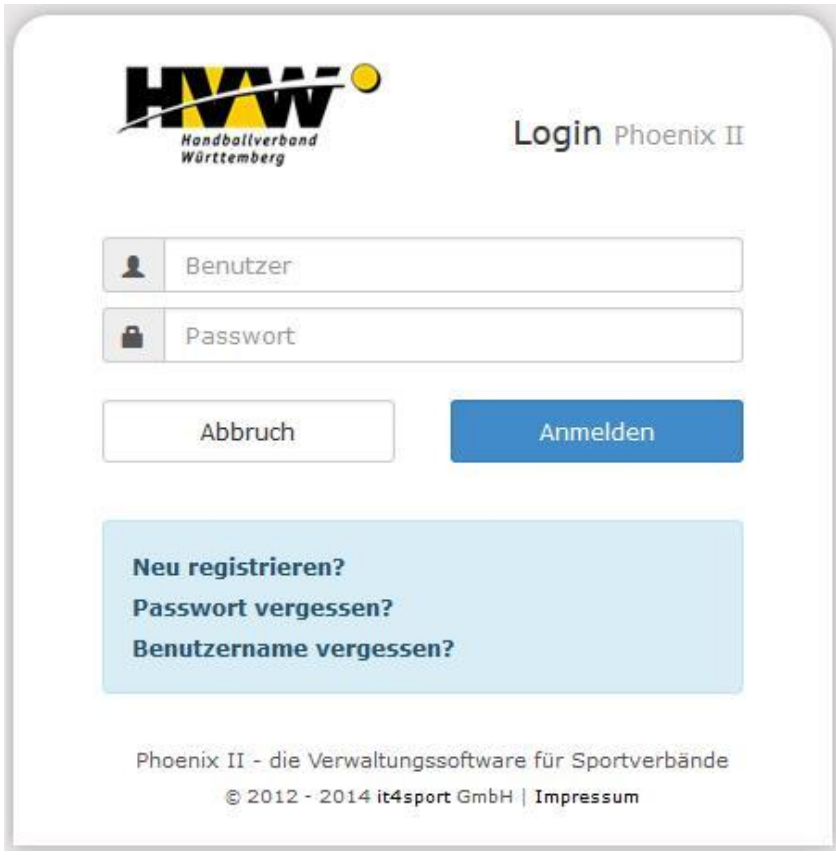

### <span id="page-3-3"></span>**Abbildung 1: Anmeldefenster am Beispiel HVW - Neu registrieren**

Über den Link "Neu registrieren" im nun sichtbaren Anmeldefenster gelangt der Benutzer auf die Registrierungsseite, wo er seine persönlichen Daten angibt, sowie einen Benutzernamen und ein Passwort.

© it4sport GmbH Seite **4** von **12**

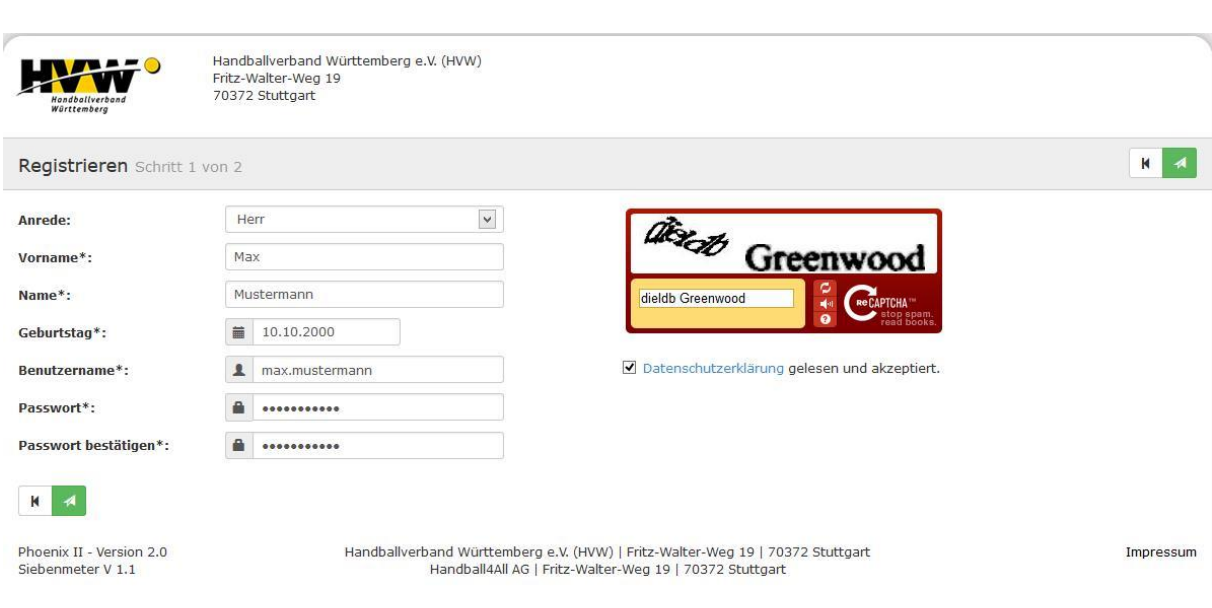

it.spor

<span id="page-4-0"></span>**Abbildung 2: Registrierung eines neuen Benutzers - Eingabe der persönlichen Daten**

Nach korrekter Eingabe der visuellen Bestätigung und Akzeptieren der Datenschutzerklärung wird der Benutzer dazu aufgefordert seine E-Mail-Adresse anzugeben.

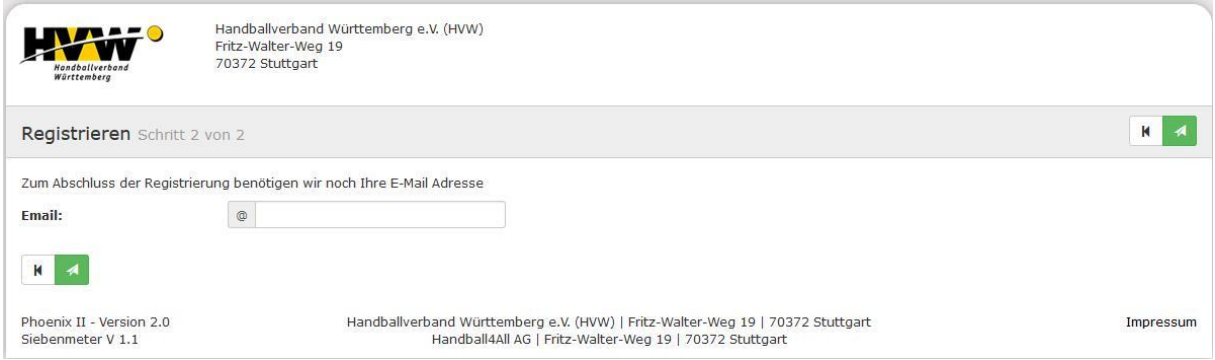

<span id="page-4-1"></span>**Abbildung 3: Registrierung eines neuen Benutzers - Eingabe der E-Mail-Adresse**

<span id="page-4-2"></span>Daraufhin wird an die angegebene E-Mail-Adresse eine Registrierungs-E-Mail verschickt. Zum Abschluss des Registrierungsprozesses muss der darin enthaltene Link angeklickt werden. Erst danach kann sich der Benutzer erstmalig in Phoenix II anmelden! Anmeldung eines registrierten Benutzers

Ein registrierter Benutzer kann sich in der Weboberfläche über das Anmeldefenster (auch Login genannt) anmelden. Dazu wird zunächst die URL des Verbandes aufgerufen (dtu.it4sport.de, musterverband.it4sport.de, …).

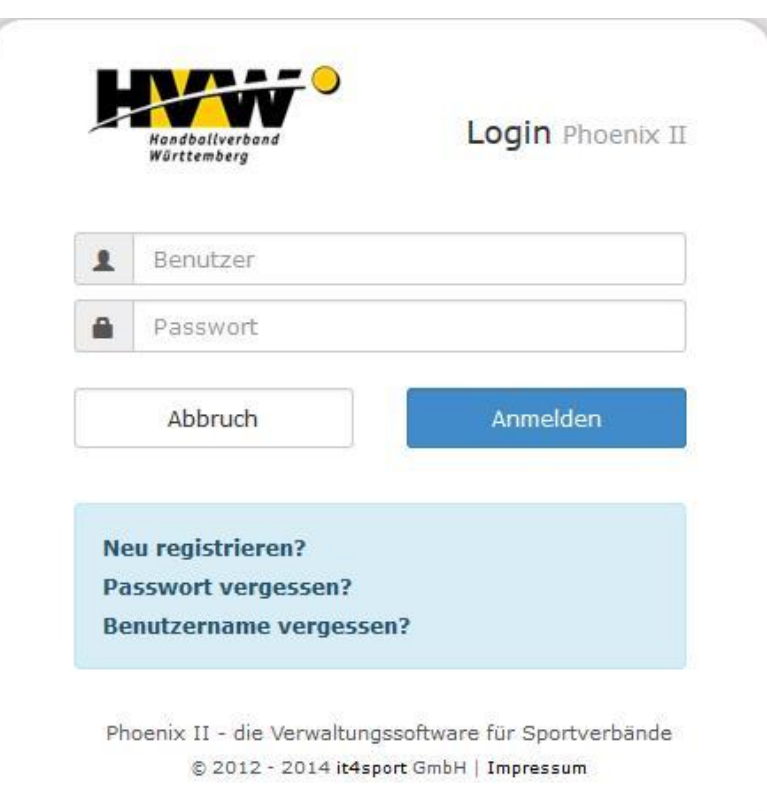

<span id="page-5-1"></span>**Abbildung 4: Anmeldefenster am Beispiel DTU**

J

Der Benutzer kann sich über das Anmeldefenster mit seinem Benutzernamen und seinem Passwort anmelden.

t<sub>4</sub>sport

# <span id="page-5-0"></span>**5 PASSWORT VERGESSEN**

Ein registrierter Benutzer kann über das Anmeldefenster in der Weboberfläche ein neues Passwort setzen. Dazu wird zunächst die URL des Verbandes aufgerufen (dtu.it4sport.de, musterverband.it4sport.de, …).

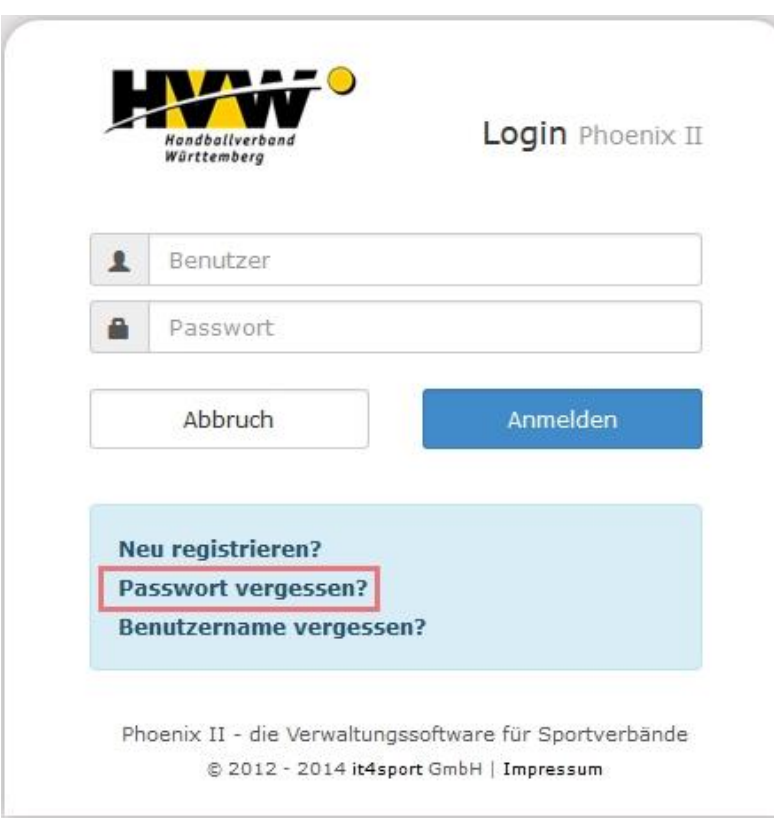

<span id="page-6-0"></span>**Abbildung 5: Anmeldefenster - Passwort vergessen**

Der Benutzer wird nun aufgefordert seinen Benutzernamen anzugeben und die Passwort zusenden Schaltflächen zu bestätigen.

it.spor

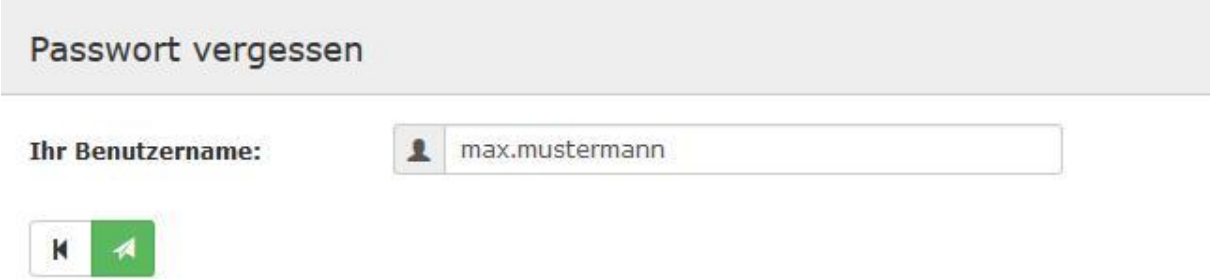

<span id="page-6-1"></span>**Abbildung 6: Passwort vergessen**

Daraufhin wird an die hinterlegte private E-Mail-Adresse, alternativ die geschäftliche E-Mail-Adresse, eine E-Mail mit einem Link zum Zurücksetzen des Passwortes versendet.

Der Link in dieser E-Mail leitet den Benutzer auf die in [Abbildung 7](#page-7-0) zu sehende Seite weiter. Dort gibt der Benutzer ein Passwort an und bekommt daraufhin eine Bestätigungs-E-Mail.

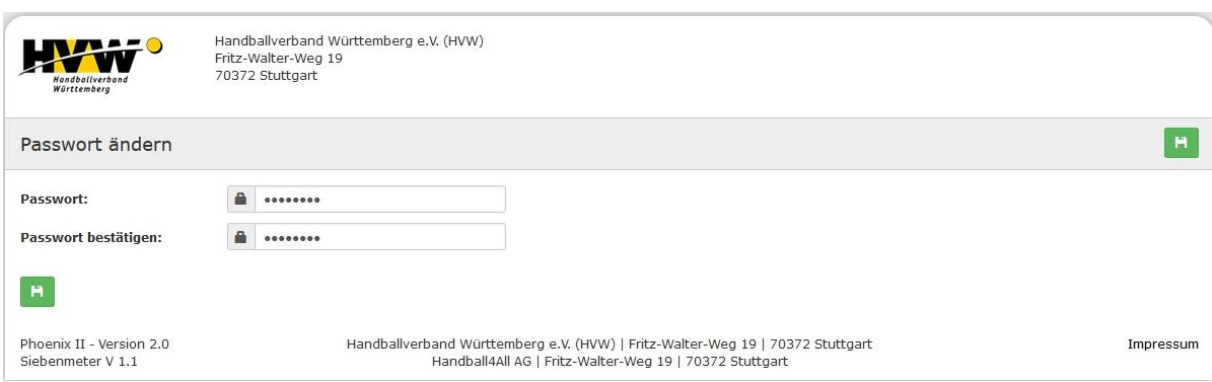

(it.sport)

## <span id="page-7-0"></span>**Abbildung 7: Passwort ändern**

Nun kann sich der Benutzer im Login-Bereich mit dem geänderten Passwort anmelden.

<span id="page-8-0"></span>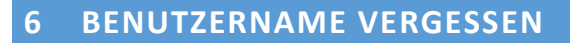

Hat ein registrierter Benutzer seinen Benutzernamen vergessen, kann er ihn sich über das Anmeldefenster in der Weboberfläche zuschicken lassen. Dazu wird zunächst die URL des Verbandes aufgerufen ("dtu.it4sport.de", "musterverband.it4sport.de").

it.spor

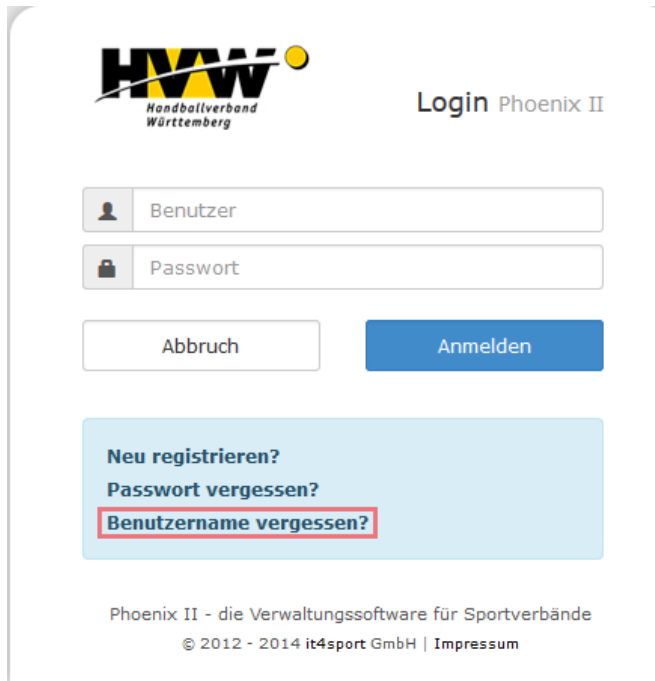

### <span id="page-8-1"></span>**Abbildung 8: Anmeldefenster - Benutzername vergessen**

Der Benutzer wird nun aufgefordert seine E-Mail-Adresse anzugeben und die "Benutzername zusenden"-Schaltflächen zu bestätigen.

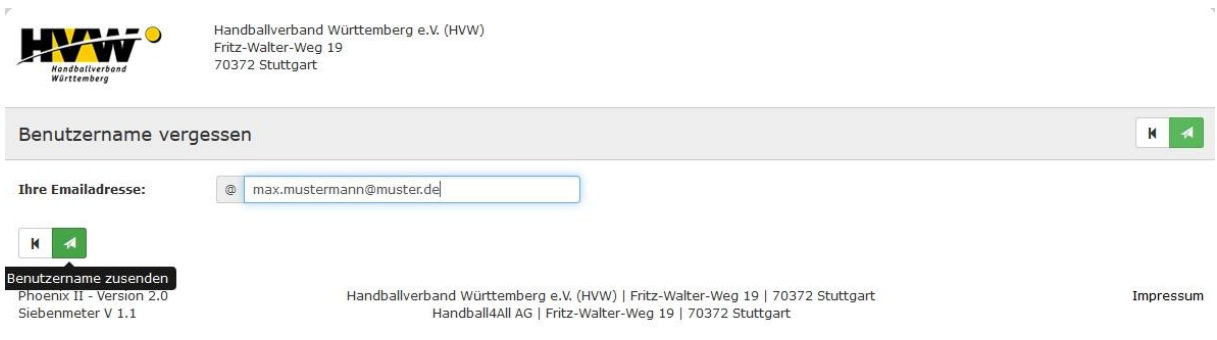

### <span id="page-8-2"></span>**Abbildung 9: Benutzername vergessen**

Daraufhin wird an die angegebene E-Mail-Adresse, eine E-Mail mit dem/den hinterlegten Benutzername/n geschickt.

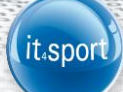

# <span id="page-9-0"></span>**7 AUFBAU PHOENIX II**

Nach erfolgreichem Login in der Weboberfläche von Phoenix II (siehe Kapitel [0\)](#page-4-2) wird die Startseite von Phoenix II angezeigt.

# <span id="page-9-1"></span>**7.1 Aufbau der Startseite**

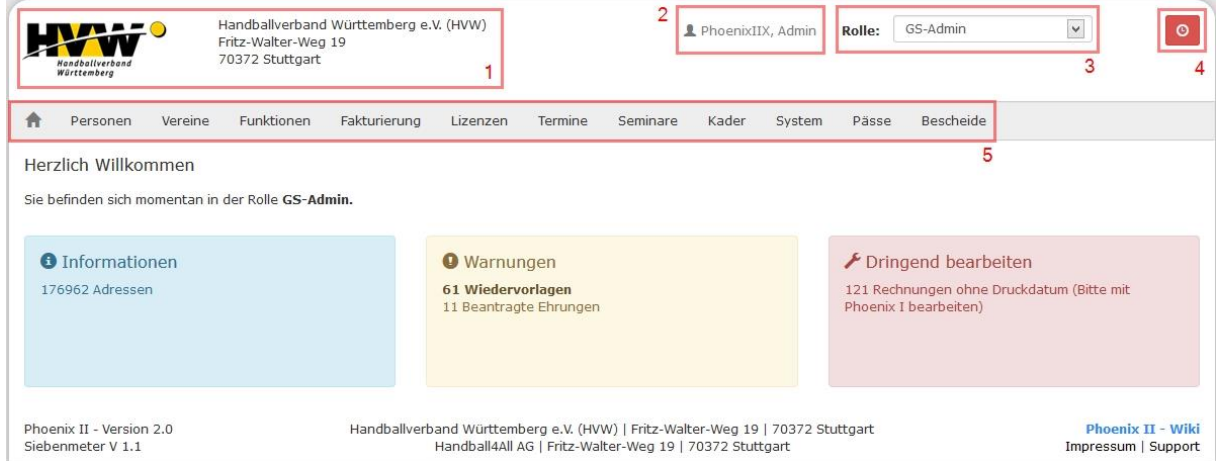

<span id="page-9-2"></span>**Abbildung 10: Phoenix II Startseite**

In der Kopfzeile die auf jeder Seite zu sehen ist, wird das Logo des Verbandes, sowie dessen Anschrift angezeigt (1).

Das Benutzer-Symbol (2), zeigt den aktuell angemeldeten Benutzer

Das Rollen-Symbol (3), zeigt die aktuell ausgewählte Rolle. Durch Anklicken der Rolle öffnet sich eine Liste mit weiteren Rollen, die dem angemeldeten Benutzer zugeordnet wurden.

Mit dem Log-Out-Symbol (4), kann sich der Benutzer aus Phoenix II ausloggen.

Die verfügbaren Module werden bei (5) angezeigt. Diese können ja nach Verband und Rolle variieren.

Jeder Benutzer besitzt mindestens eine Rolle, die ihn mit bestimmten Rechten ausstattet (siehe hierzu auch Kapitel "Rollenkonzept").

Je nach Rolle und Landesverband werden dem Benutzer unterschiedliche Reiter, auch Module genannt, angezeigt. In den folgenden Abbildungen sind zwei verschiedene Menü-Leisten zu sehen, einmal beispielhaft das Menü des SSV und einmal das Menü vom HVW.

© it4sport GmbH Seite **10** von **12**

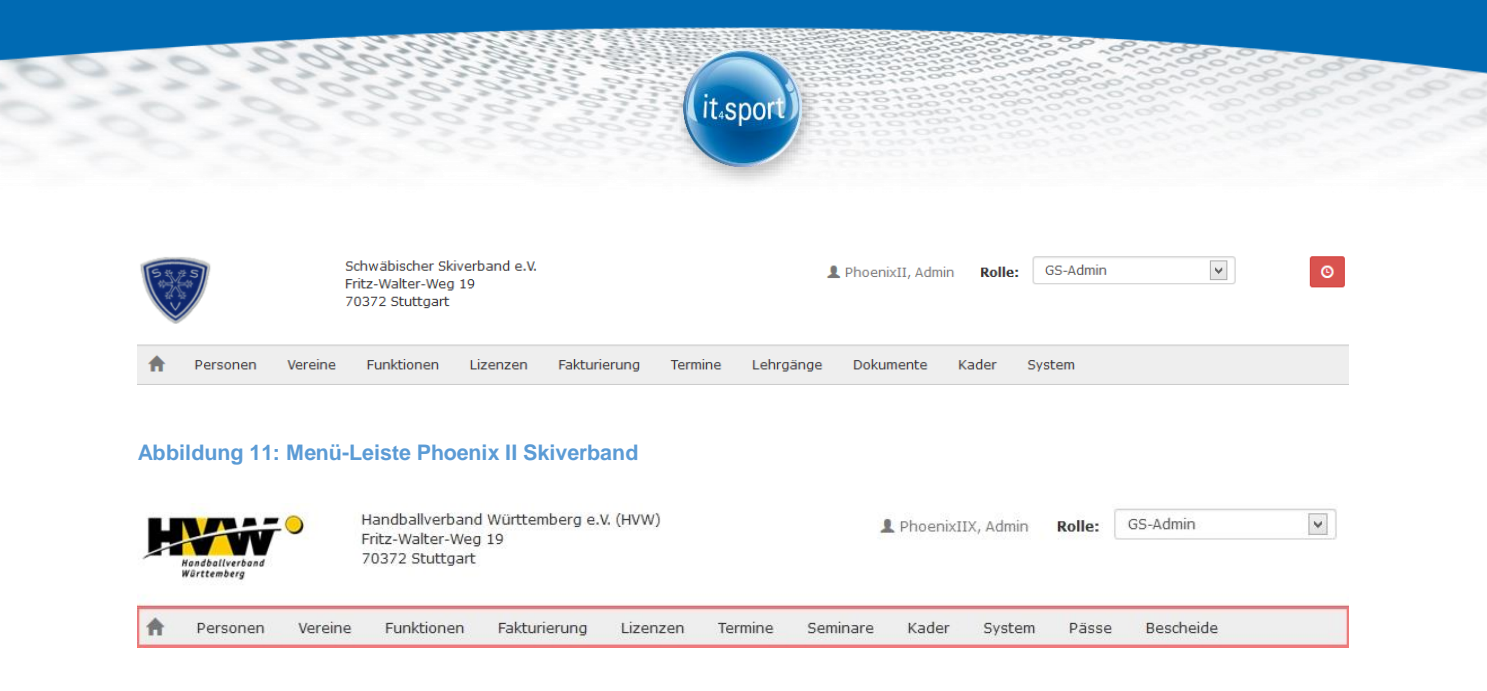

<span id="page-10-3"></span><span id="page-10-2"></span>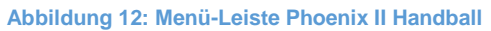

Die einzelnen Module werden in den entsprechenden Leitfäden genau beschrieben.

## <span id="page-10-0"></span>**7.2 Auto-Logout**

Beim Klick auf das Logout-Symbol (4) erscheint ein Countdown. Der Countdown beginnt nach der letzten Aktivität des Benutzers bei 4 Stunden abwärts zu zählen. Sind die 4 Stunden ohne eine weitere Aktivität des Benutzers vergangen, wird dieser automatisch abgemeldet.

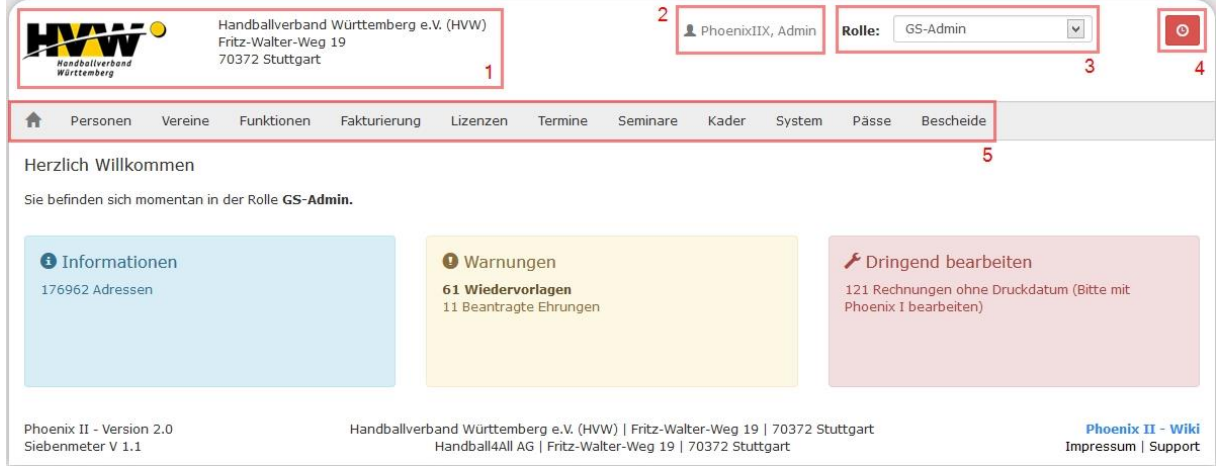

<span id="page-10-4"></span>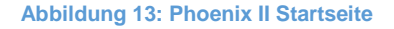

## <span id="page-10-1"></span>**7.3 Rollenkonzept**

In Phoenix II besitzt jeder Benutzer eine Rolle, die ihn dazu berechtigt einzelne Module, Seiten, etc. anzusehen oder zu bearbeiten. Ist einem Benutzer keine Rolle zugeordnet, besitzt er keine Berechtigungen und kann auf keine Funktionen von Phoenix II zugreifen.

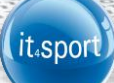

Registriert sich ein Benutzer erstmalig an Phoenix II, wird ihm automatisch die Rolle "Personenaccount" zugewiesen.

Ein Benutzer mit der Rolle "GS-Admin" besitzt standardmäßig die Rechte zur Zuweisung von Rollen für jeden Benutzer und kann somit auch anderen Benutzern Rollen zuweisen oder entziehen. Die Rolle GS-Admin sollte daher nur wenigen Personen vergeben werden!